# **iSmart Vejledning**

# **MG Marvel R**

- 1. Aktivering af online funktioner
- 2. Installering af iSmart APP
- 3. Oprettelse af konto
- 4. Tilknytning af bil til konto
- 5. Vejhjælp og service

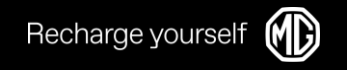

# 1. Aktivering af online funktioner

Vælg FICM homepage - Settings - Privacy Policy -

Recharge yoursel

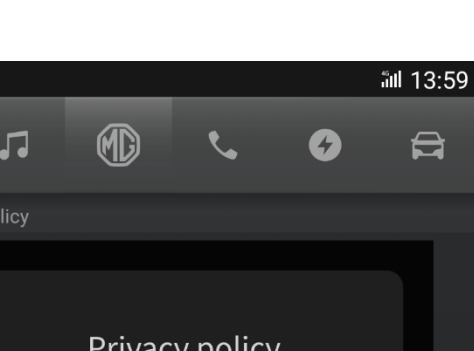

2. Gå til FICM homepage - Navigation

Bekræft privacy policy

1.

 $\bullet$ 

- Åben navigation og klik 'Get Started' for at aktivere  $\bullet$
- 3. Voice bliver automatisk aktiveret via Privacy policy
- Gå til FICM homepage Music Online Music 4.

Aktiver Map, Voice og Online Music

Dette er en indbygget Amazon Music APP, hvor  $\bullet$ brugeren skal bruge egen konto og login til at logge ind *i Amazon Music Account.* 

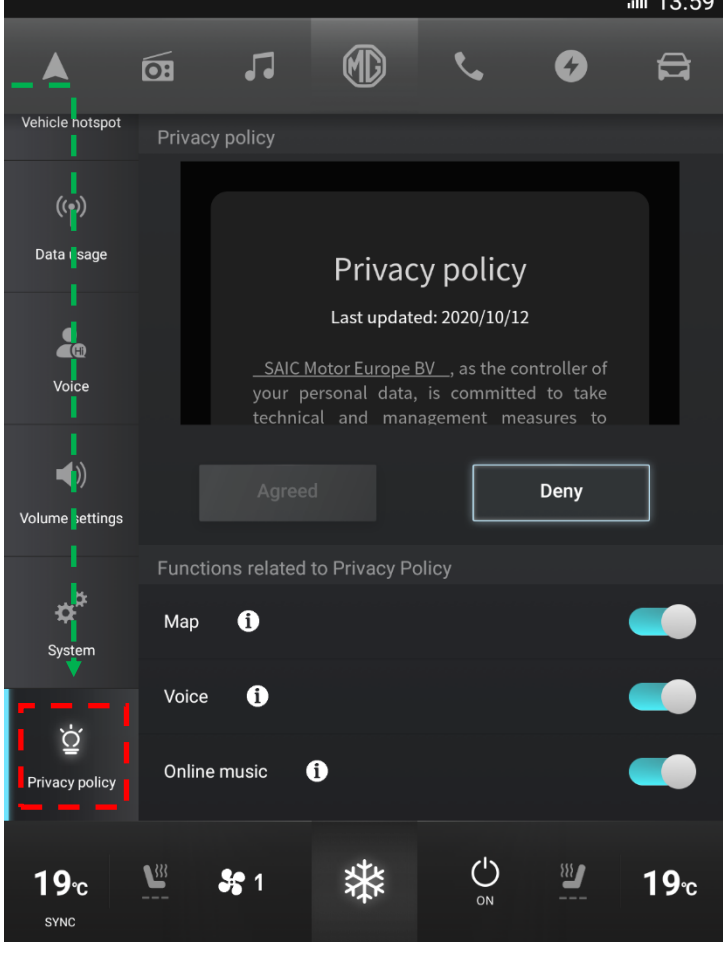

#### **Privacy Settings**

### 2. Installering af APP

- Installering af APP:  $1_{-}$ 
	- iPhone: Søg 'MG iSmart Europe' i  $\bullet$ **App Store**
	- Android: Søg 'MG iSmart' i Google  $\bullet$ Play
	- Vær sikker på at APP udbyderen er  $\bullet$ 'SAIC Motor international Co. Ltd'
- 2. Åben iSmart APP'en, opret konto ved brug af telefonnummer eller Email

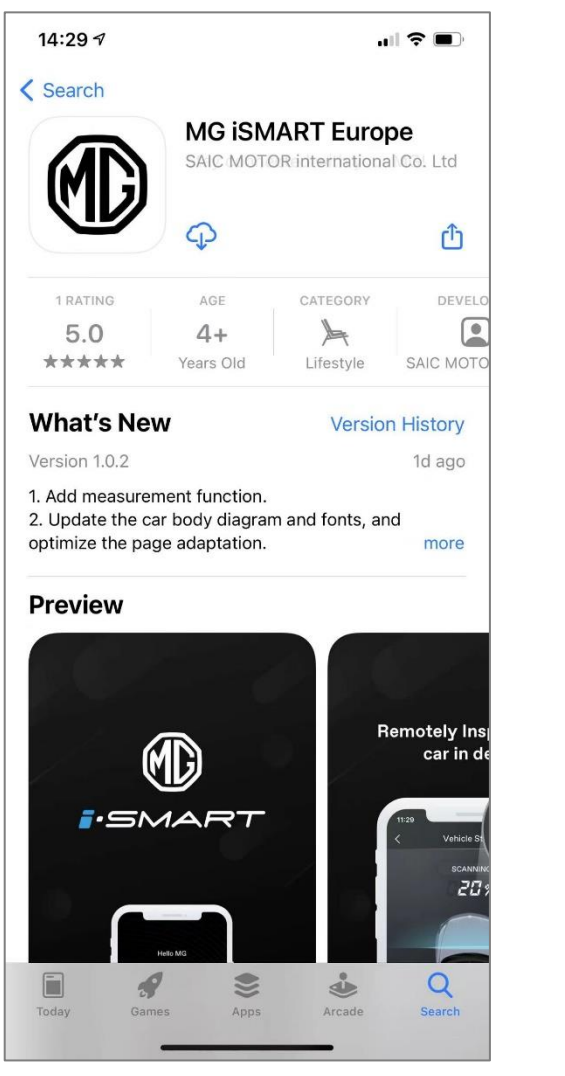

**iPhone APP Store** 

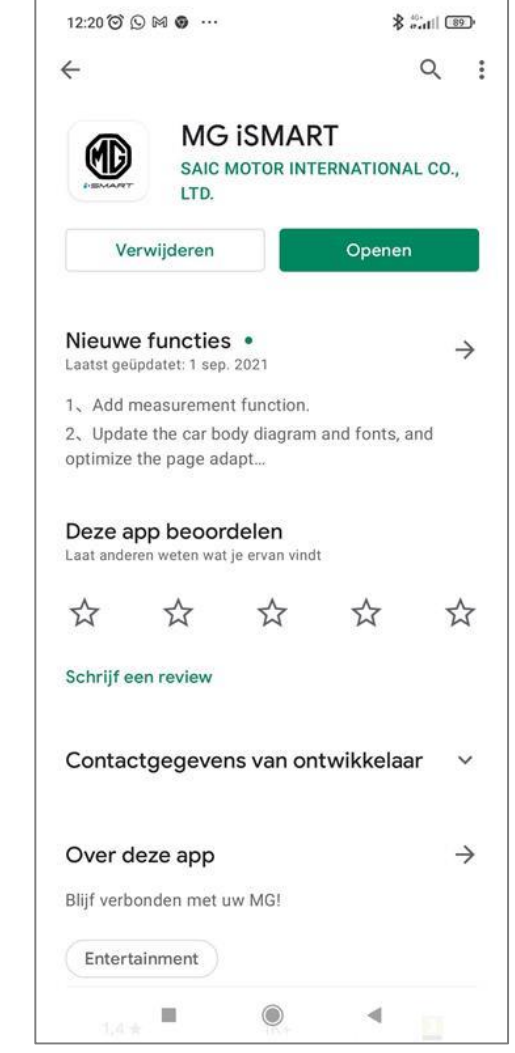

**Android Google Play** 

### 3. Oprettelse af konto

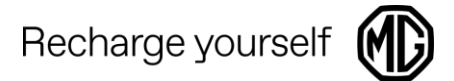

#### Efter download af APP skal der oprettes en konto med enten Email eller telefonnummer

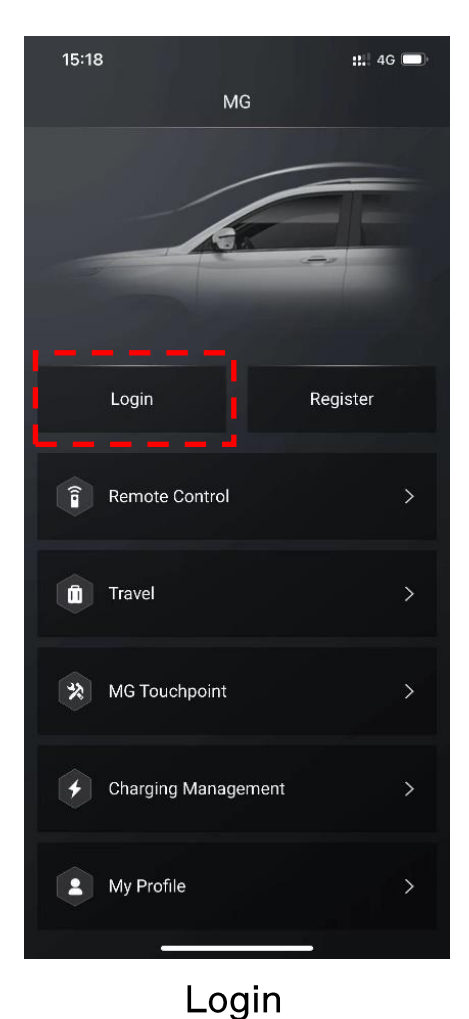

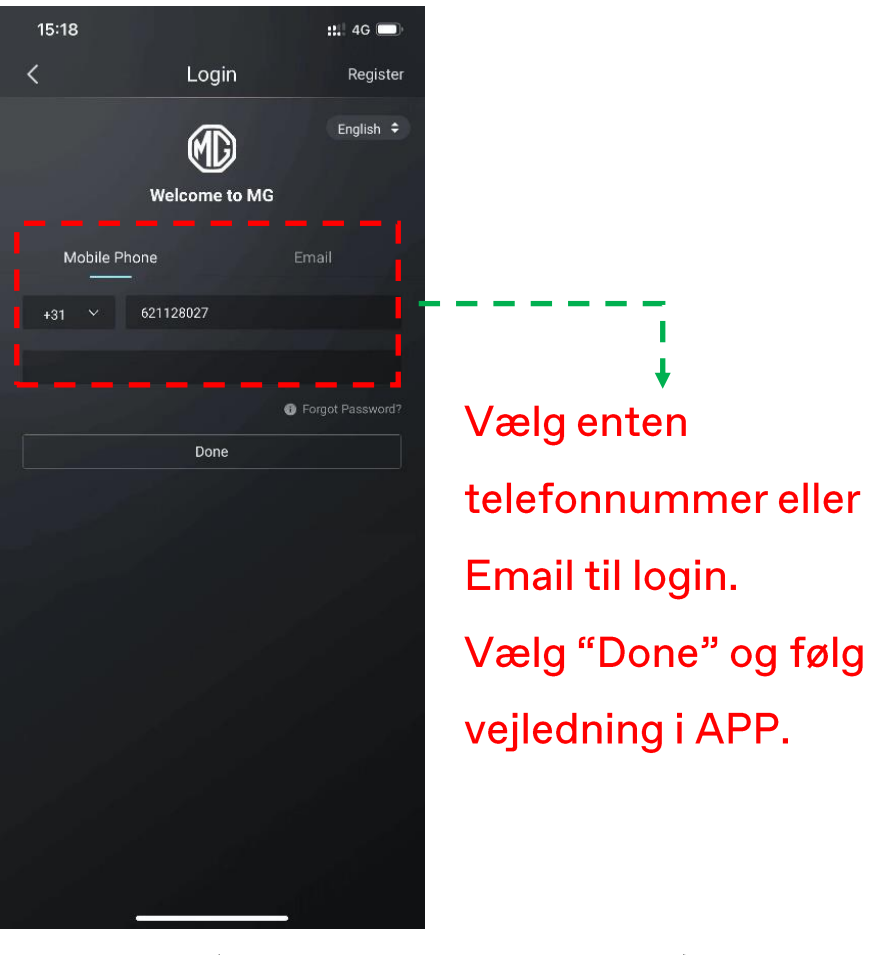

Bruger navn (Telefonnummer eller Email)

# 3. Scanning af QR kode

11.39 $-$ 

**Vehicle Management** 

Recharge yourse

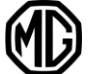

Efter konto login skal der oprettes tilknytning til bilen.

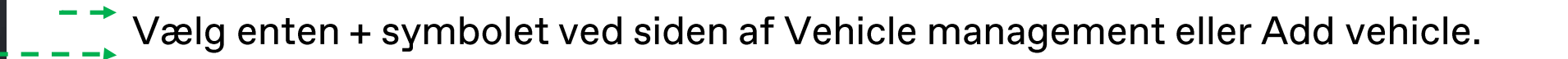

Herefter åbnes telefonens kamera og QR koden på FICM skærmen scannes.

#### **OBS!!**

Vær opmærksom på at der skal scannes QR kode to gange under tilknytning. Første gang for at oprette forbindelse mellem APP og bilen. Anden gang for at tilknytte bilen til sin konto.

# 4. Tilknytning mellem APP og bilen

Recharge yourself

MG PSMART

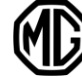

- FICM Login MG Marvel R  $\mathbf 1$ .
	- FICM Startskærm Konto login
	- Login via APP Scanning, konto login med adgangskode
- 2. Forbind bil med APP konto:
	- FICM Startskærm Konto
	- Klik på 'Vehicle connected' knappen for at knytte bil til konto

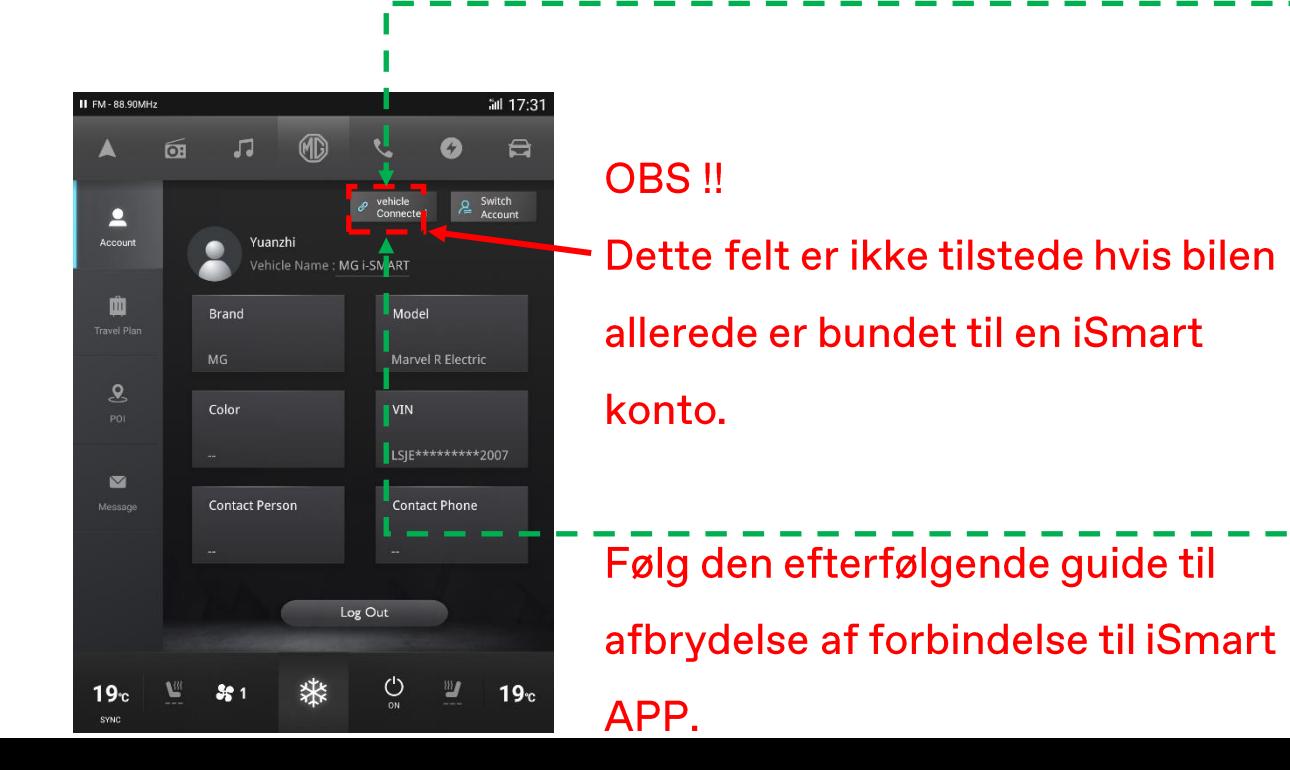

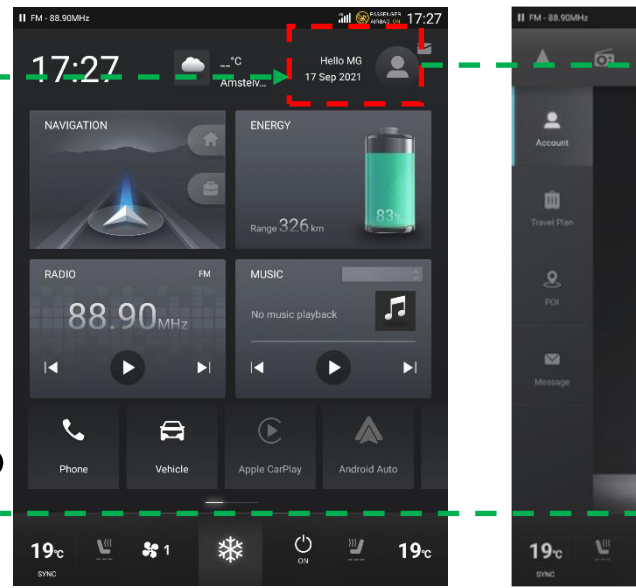

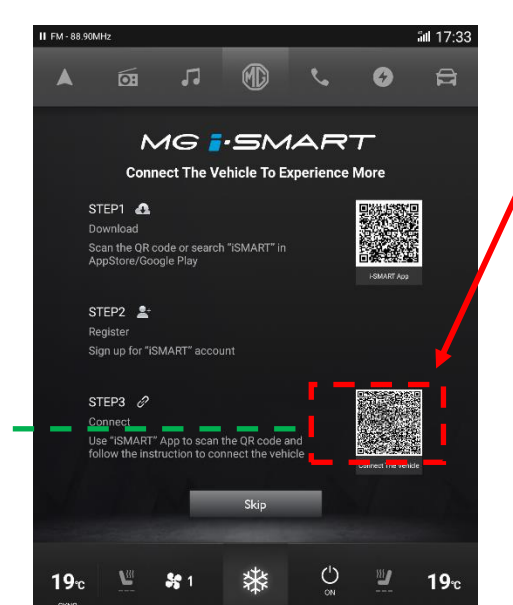

Scan QR koden, og vælg sikkerhedskode, til brug for fjernbetjening af bilen,

# 4. Ophævelse af af tilknytning

#### Kontrol af tilknytning af bilen til APP

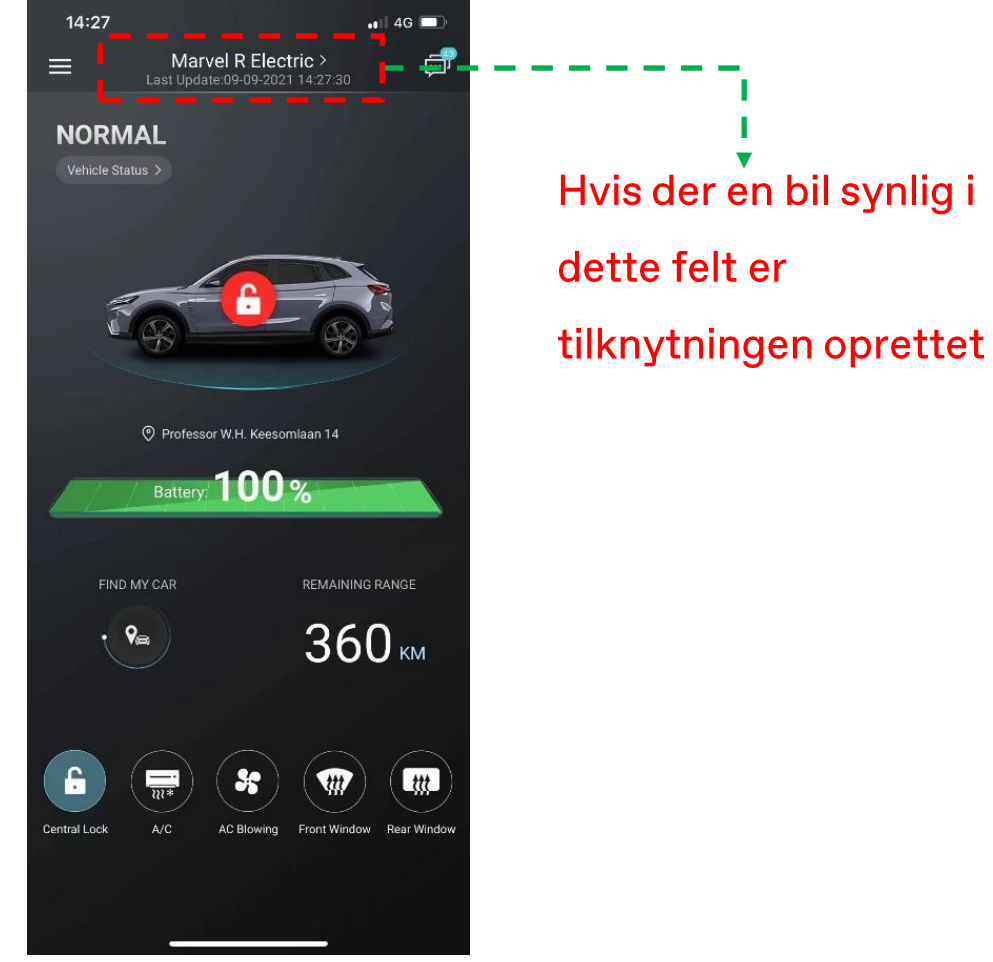

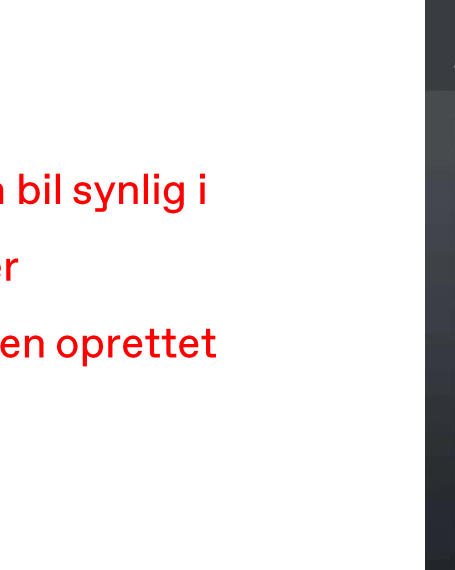

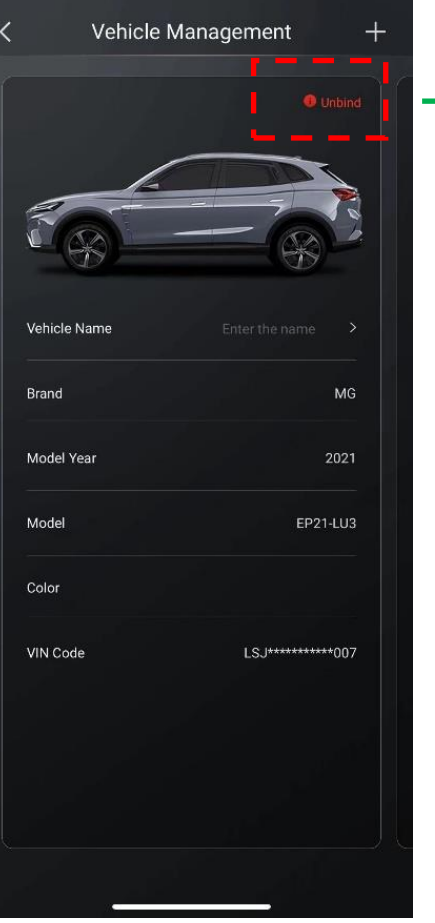

 $\blacksquare$  46

#### Ophævelse af tilknytning foregår via iSmart APP'en

Hvis der står unbind i dette felt, er der bilen tilknyttet en konto. Efter ophævelse af tilknytningen, vil feltet være tomt.

Hvis ikke man har tilgang til den iSmart konto som bilen er tilknyttet, kontaktes nærmeste MG Brandstore

14:27

for anmodning om at ophæve tilknytningen fra tidligere bruger.

### 4. Flere biler tilknyttet APP

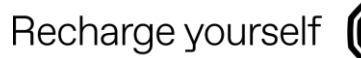

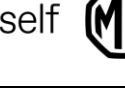

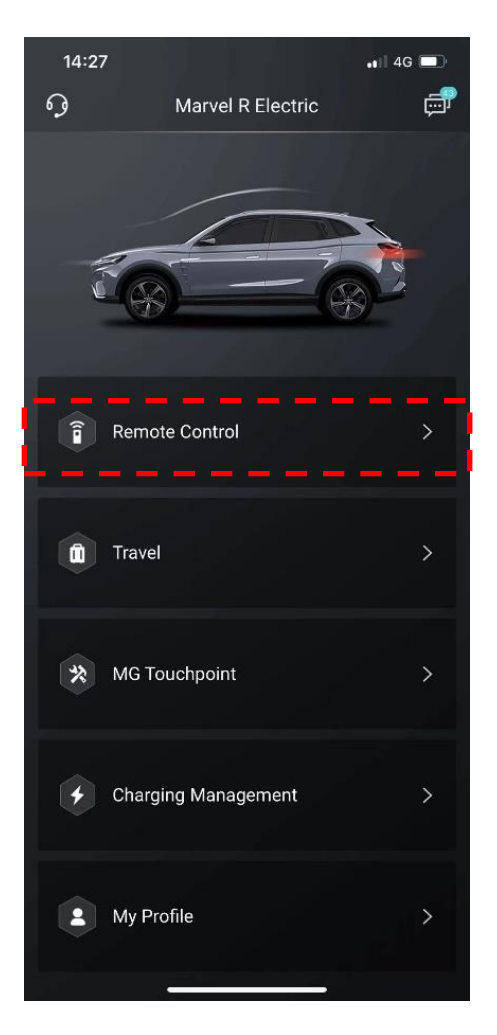

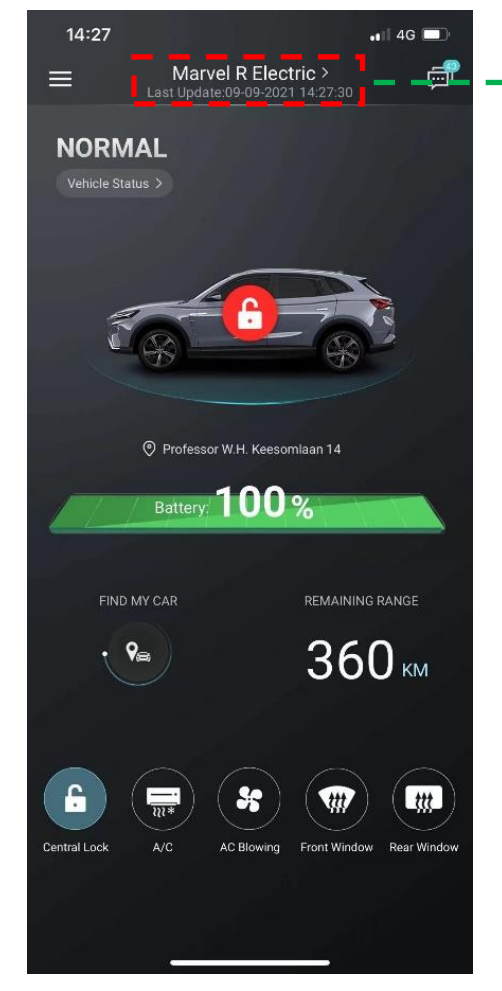

- Hvis man vælger dette felt, kan man efterfølgende scrolle til højre/venstre, og flere biler vil være synlige hvis man har flere biler tilknyttet sin konto.
- En iSmart konto kan blive  $\bullet$ tilknyttet flere biler.
- En bil kan kun være tilknyttet en enkelt iSmart konto

# 4. Deling af iSmart konto

Nuværende APP har ikke en delefunktion;

Hvis flere personer ønsker adgang til den samme bil, er det nødvendigt at dele den samme iSmart konto. Dvs. at man skal logge ud af sin konto på APP, og den anden bruger kan logge ind med samme konto i en anden iSmart APP / telefon. Derefter har den anden telefon forbindelse til bilen, da tilknytningen stadig er

aktiv.

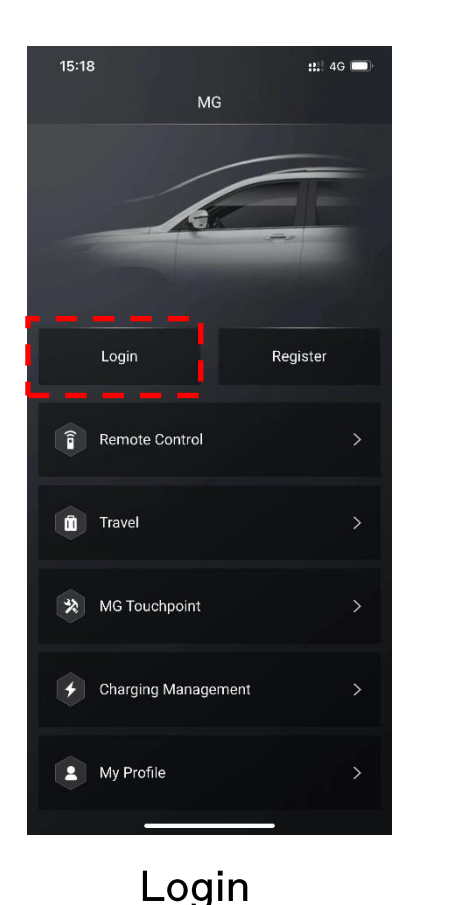

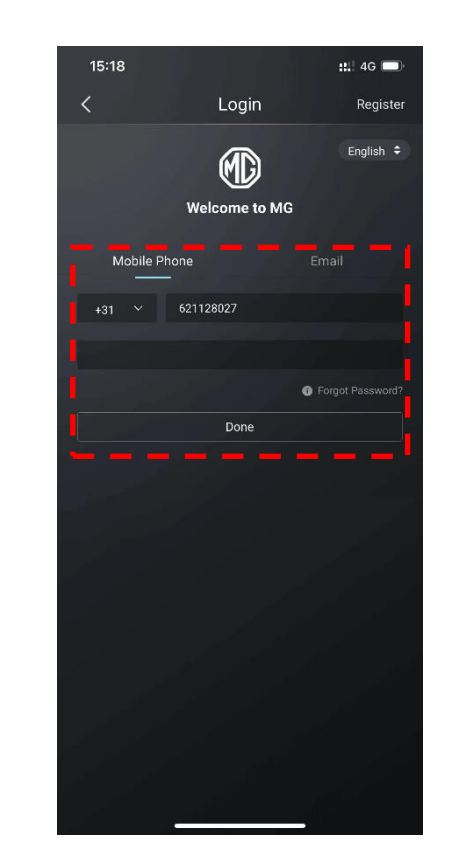

Der kan kun være en bruger  $\bullet$ logget ind på iSmart kontoen af gangen.

Recharge yourself

Et nyt login vil afbryde  $\bullet$ forbindelsen til den tidligere bruger.

Bruger navn (Telefonnummer eller Email)

### 4. Skift imellem flere køretøjer

Recharge yourself

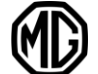

#### 1. Vælg 'Remote Control'

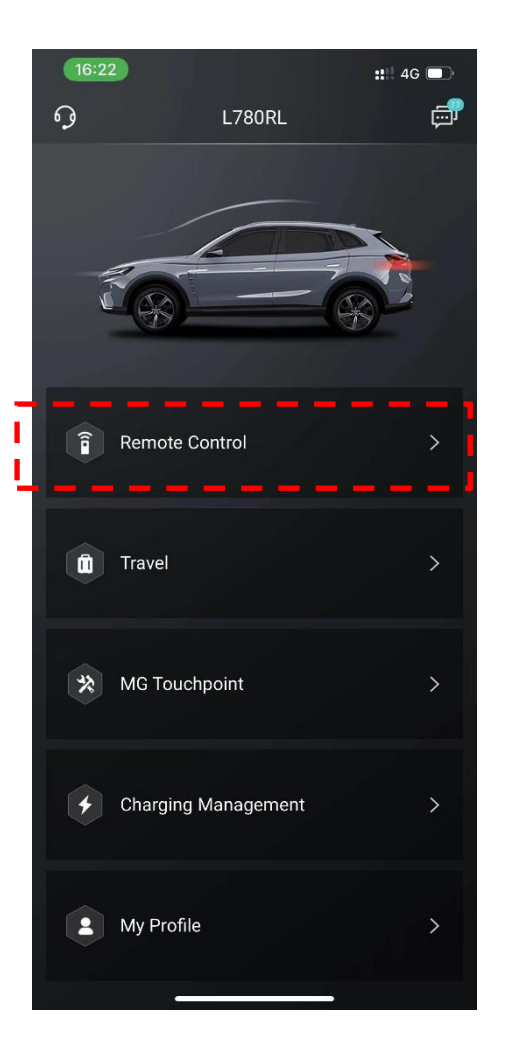

2. Vælg 'Vehicle Name'

 $L780RL >$ 

Last Update:02-12-2021 16:23:02

Professor W.H. Keesomlaan 14

Battery: 80 %

Remaining Range

 $268$  KM

Front Window

**Rear Window** 

 $\equiv$ 

**PARKED** 

Vehicle Status >

Find My Car

 $\overline{\overline{w}}$ 

 $A/C$ 

**AC Blowing** 

 $\mathbf{a}$ 

**Central Lock** 

 $\mathbf{H}$  4G  $\blacksquare$ 

ු

#### 3. Swipe til højre eller venstre for at vælge anden bil

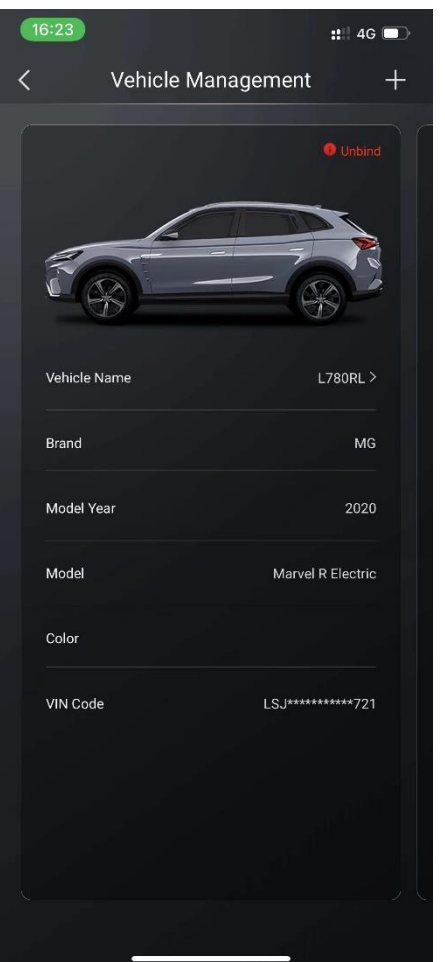

4. Vælg 'Set To Current Vehicle'

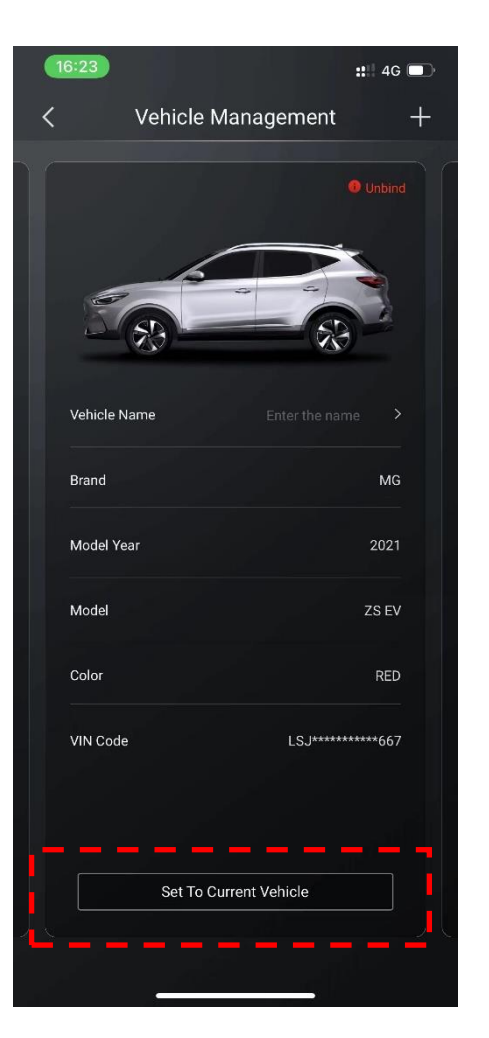

#### 5. Den nye bil er nu aktiv i APP

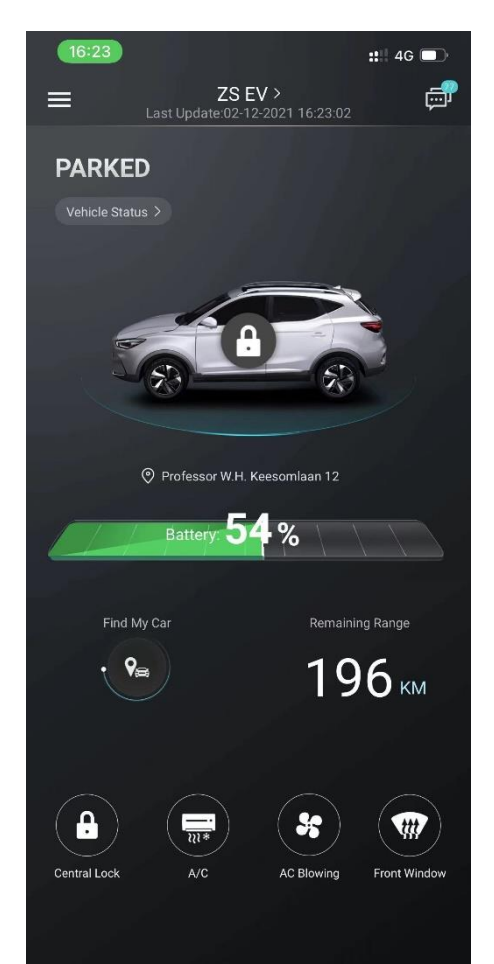

Vejhjælp kan tilgås i øverste<br>venstre hjørne. – – – – – ,

For danske kunder er operatøren<br>SOS – Dansk autohjælp +45<br>70109060

OBS !! Der er ikke tale om SOS nødopkald. Dette er et separat<br>system der aktiveres ved at<br>trykke manuelt på knappen i<br>tagbetjeningsenheden.

I menupunktet "MG touchpoint"<br>kan nærmeste MG forhandler eller værksted tilgås

Der kan vælges direkte opkald<br>eller adresse til navigation på<br>telefonen – – – – – – – – – –

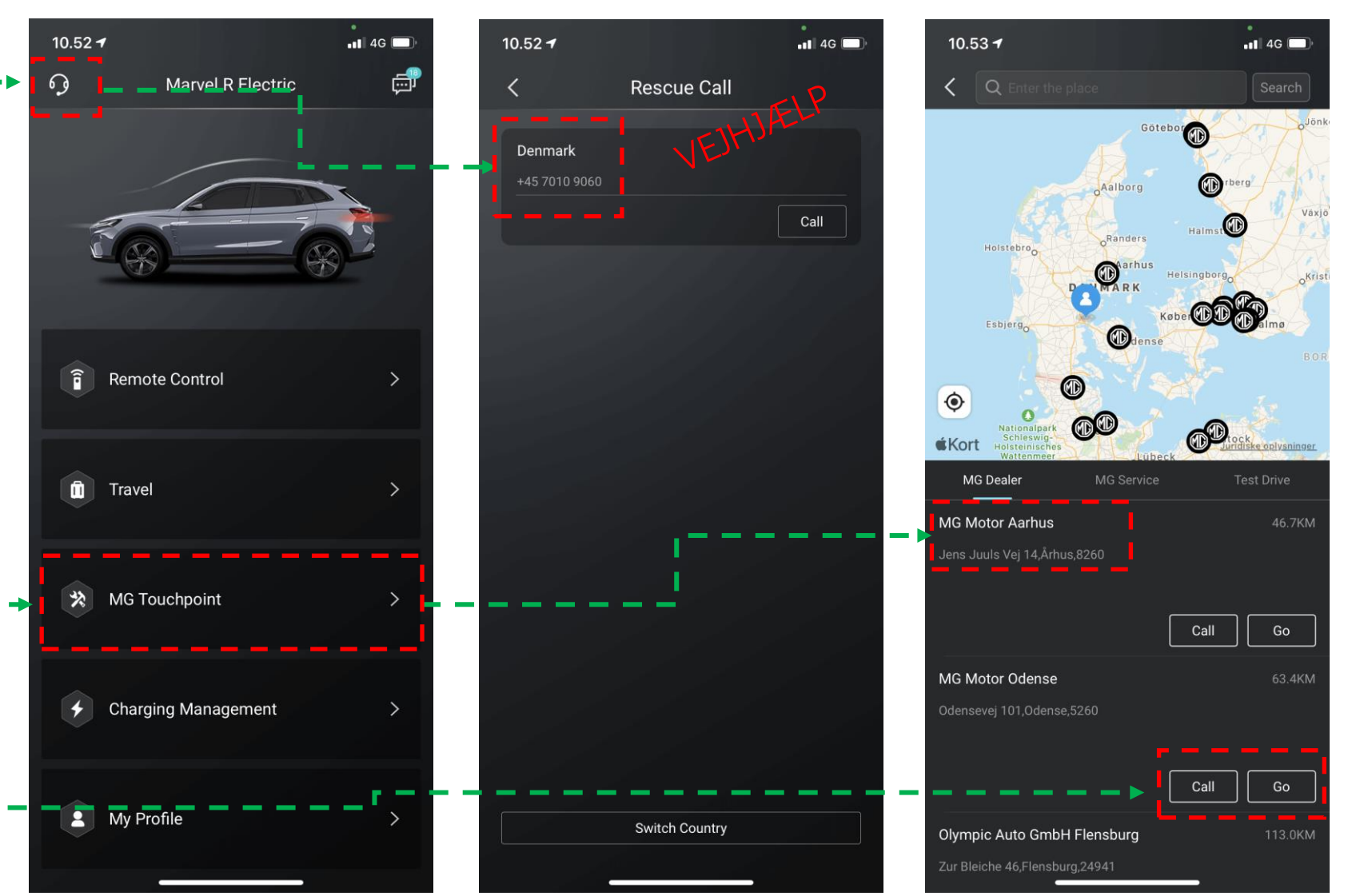